# Welcome to the GED® Tuesdays for Teachers Webinar

- The webinar will start at 3:30 p.m. (EDT), 2:30 p.m. (CDT).
- If you have a technical question, please type it into the question panel.
- When you log on, check your audio to make sure your headphones are working properly. If you use your phone to call in, be sure to enter the appropriate codes.
  - If you do not hear anything during your audio test, look on the dashboard. Open the "audio" tab and select the option you prefer.
- You will not hear the presenters until 3:30 p.m. when the webinar goes live.
- Check the chat box to see any messages from the presenters.
- Thank you for joining us today.

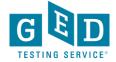

# Online Proctored GED Test Pilot

Q1 2021

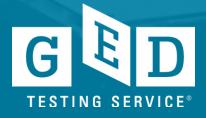

# WELCOME

Chris

Scott

Debi

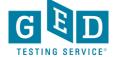

# Today's Agenda

- OP Overview & Where You Can Find Information
- Student Experience What's New
- Preparing Students for their OP test
- Troubleshooting Issues
- Q & A

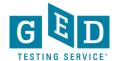

# Learn More About Online Proctored GED Test

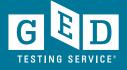

# OP Overview on GED.com

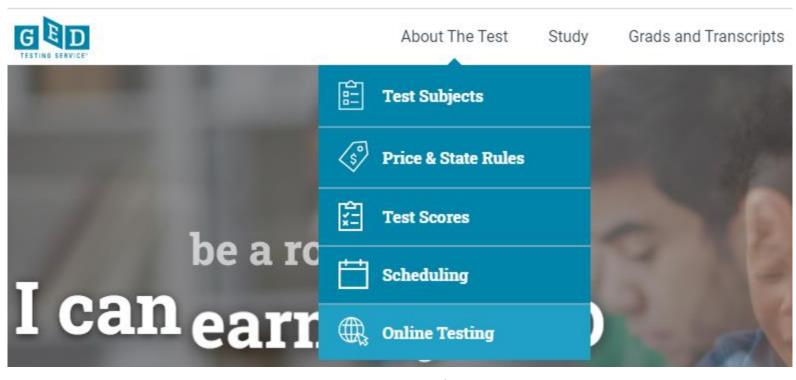

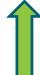

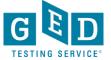

# Resources for Educators

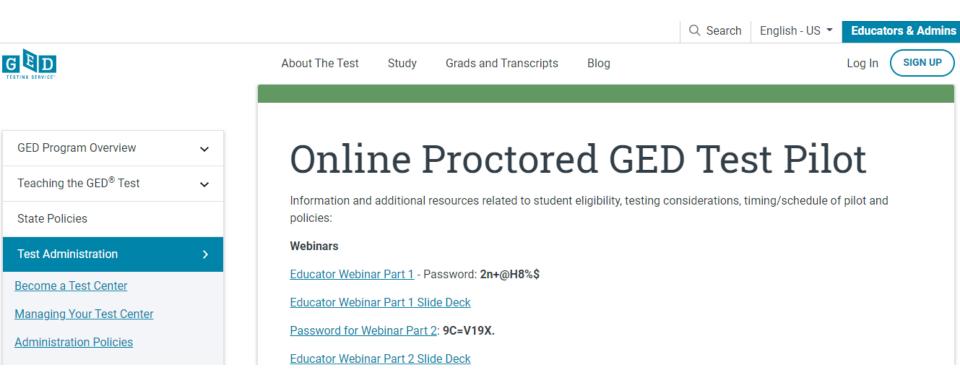

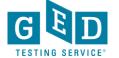

# Student Home Page

BETA

### Online testing now available!

Take your GED tests from the comfort of your home, while securely monitored by an online proctor.

SCHEDULE LEARN MORE

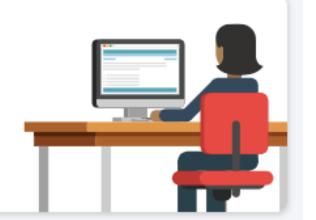

You can create a student account to see for yourself. On the GED Manager home page in the Helpful Links section, click "Explore the student experience by creating an account on our new "demo" site."

If you don't have GED Manager access you can create a real student account. Use a different email address than the one you use as an educator and enter "Candidate" for your fictious student's last name.

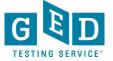

# Learn More Page

BETA

# About Online GED Testing

Take your GED test from the comfort of your home, while securely monitored by an online proctor.

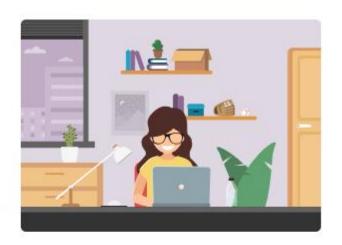

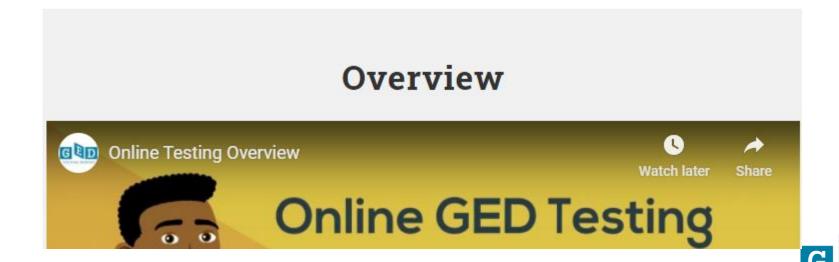

# Learn More: What's Needed

#### What's Needed to Test Online

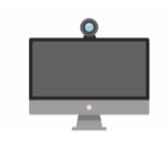

#### Computer, Webcam, Internet

You need a computer with webcam and reliable internet.

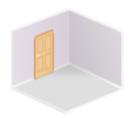

#### **Private Workspace**

The room should have four walls, a closed door and no distractions.

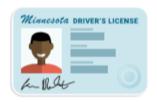

#### Government-issued ID

We will verify your governmentissued ID when you check-in for your test.

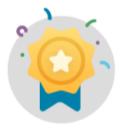

#### 'Green' GED Ready Score

You must take a GED Ready practice test and score 'green' within the last 60 days for each subject in which you want to test online.

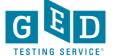

# Learn More: How It Works

# **How It Works**

- Perform a system test to make sure your computer, webcam and internet connection meet the requirements for testing online.
- Schedule your online test within 60 days of scoring 'green' on a GED Ready practice test.
- Log in to GED.com 30 minutes before your test appointment to launch your test.
- Follow the on-screen steps to check-in for your test including verifying your system, I.D. and workspace.
- Take your test while an online proctor monitors you just like they do at a test center.

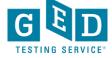

#### **Before Test Day**

#### Run a System Test

It's important to do a system test on your computer **before** test day to make sure your computer meets the minimum requirements for online testing. If you wait until the time of your exam to do the system test and something goes wrong, you won't be able to test and will lose your payment.

#### To do the system test, you will:

- · Download and install the OnVUE software
- · Follow each step to check your microphone, webcam and internet speed
- Take photos of yourself, your government-issued ID and your workspace using your webcam or mobile phone

#### **RUN SYSTEM TEST**

#### Prepare Your Workspace

You will be required to follow these rules for your workspace. If your workspace does not pass a room scan by the online proctor who is monitoring your test, you will not be able to proceed with the exam.

#### Here's how to prepare your workspace:

- · Ensure the room has four walls, a closed door and no distractions
- · Make sure no one comes into the room during the test
- · Clear everything off your desk
- · Turn off and unplug any additional monitors, projectors and televisions
- · Place all personal items, mobile phones, headphones and watches out of reach
- Remove any food and drinks, with the exception of water in a clear glass if you choose

#### If You Need to Reschedule or Cancel

You can reschedule or cancel your test up to 30 minutes before your appointment time by logging in to your GED.com account. You will not be able to reschedule or cancel your test after your appointment time and will lose your payment if you are unable to test.

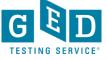

#### Check-in for Your Test

Check in for your exam 30 minutes ahead of your scheduled appointment time. If you are late to your appointment you can reschedule your online exam, but you will lose your payment for the missed appointment.

#### Prior to checking in

- · Shut down ALL applications on your computer such as email, Facebook, chat, etc.
- For better internet connection, turn off wifi on other devices in your household (Movie streaming devices, TV, tablet, etc.)

#### How to launch your test

- · Log in to your GED.com account
- · Click "Launch" from the appointment card, which will take you to the OnVUE exam page
- From the OnVUE page, you can click "Check In" as early as 30 minutes before your exam time

#### Checking in

- After you click "Check In", follow the steps to complete the system test and to take photos of your government-issued ID and workspace
- You will then be placed in a queue for the next available proctor to begin your exam.
   This wait time does not count toward your exam time.

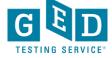

#### **During the Test**

#### Technical Assistance

- Onscreen chat with the proctor will be available, but the proctor will not answer any questions related to exam content
- If you have technical issues, refer to the Troubleshooting section below.

#### **Onscreen Calculator**

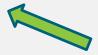

 You will not be able to use a physical calculator but will have access to an onscreen calculator during the exam. Practice with the calculator tutorial

#### Onscreen Scratch Pad

· You will have access to an onscreen scratch pad to take notes.

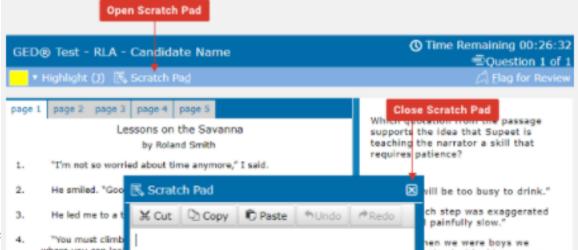

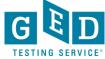

#### **Onscreen Whiteboard**

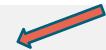

- Watch our Video: Online Testing Whiteboard Tutorial to learn about the onscreen whiteboard, which you can use during the test to draw and write math calculations. Access the whiteboard during your test by clicking the 'Whiteboard' icon at the top of the screen.
- You can open and close the whiteboard and your notes will
  not be lost. The close button is the "x" icon located above the
  "Pen" tool in the top-left of the Whiteboard.
- . Use the "Pen" tool to draw and write out your math problems
- · Use the "Eraser" tool to erase parts of your work
- Use the left and right arrows to "undo" and "redo"
- The "Clear" button in the bottom left corner is used to erase the entire whiteboard and all your notes
- · (Practice using the online whiteboard

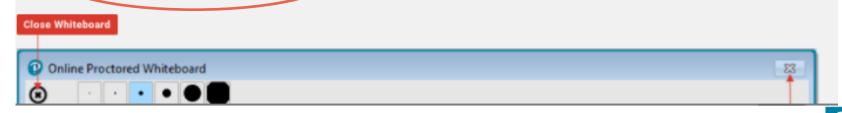

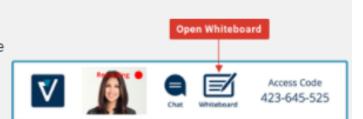

#### **Exam Rules**

- Cheating is strictly prohibited
- You consent to being videotaped and recorded
- · You must be in a private, walled room with a closed door
- · No one is permitted in the room for any reason
- You may not leave your work area for any reason
- You cannot use a calculator or scratch paper to take physical notes
- No talking or reading out loud to yourself
- Personal items, mobile phones, headphones and watches must be out of reach
- · Food, drinks, smoking and gum are prohibited
- You can only schedule one online test at a time. As soon as you complete an online test you can schedule another online test.

Breaking any of these rules will result in your exam being revoked, loss of payment, and you will be banned from testing in the future.

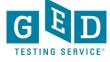

#### **Troubleshooting**

If you are having technical issues and your appointment time is approaching, we recommend you reschedule your test for a later time to allow yourself time to troubleshoot your issue.

If you missed your appointment due to technical difficulties please email our support team, at help@ged.com, with details on what happened. It could take us 4-5 business days to resolve your issue and reply back to you.

#### Weak Internet Connection

- Turn off wifi on other devices in your household (Movie streaming devices, TV, tablet, etc.)
- · Hardwire into your internet connection or move closer to your wireless router
- If still having issues try restarting your computer

#### Webcam Not Detected

- · For external webcams check the connecting cord. Unplug and plug back in.
- · For built-in webcams try restarting your computer and relaunching the test.

#### Long Wait Time for Proctor

. Don't worry, this wait time does not count toward your exam time.

#### **Technical Difficulties During the Test**

If you are unable to complete your test, email help@ged.com with all details on what happened. It could take 4-5 business days for us to
research and resolve your issues before you hear back. In the meantime, you can reschedule and take your test while we are resolving your

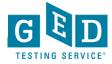

| Firewall             | We recommend taking the test on a personal computer. Work computers generally have more restrictions that may prevent successful delivery.                                                                                                    |
|----------------------|----------------------------------------------------------------------------------------------------|
| Internet Browser     | The newest version of Microsoft Edge, Safari, Chrome and Firefox.                                                                                                    |
| Webcam               | May be internal or external and connected to the computer.                                                                                                    |
| Sound and Microphone | Verify the audio and microphone are not set on mute in Windows.  Mac users may need to allow OnVUE within their 'System Preferences: Security & Privacy: Privacy' settings for Microphone, Camera, Automation and Input Monitoring.                               |
|                      |                                                                                                    |
| Browser Settings     | Internet Cookies must be enabled. Any Pop-up blocking settings must be disabled.                                                                                                    |
| Device               | All tablets are strictly forbidden, unless it has a physical keyboard and also meets the operating system requirements mentioned earlier.                                                                                                    |
| Power                | Make sure your computer is plugged into a power source.                                                                                                    |
| Internet connection  | A reliable and stable internet connection is required. We recommend taking your test on a wired network (internet cord plugged into your computer) as opposed to a wireless network (WiFi), but it is not required. Tethering to a mobile hotspot is not allowed. |

# Student Experience Online Proctored GED® test pilot

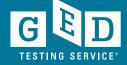

# Student Scores Green on GED Ready Test

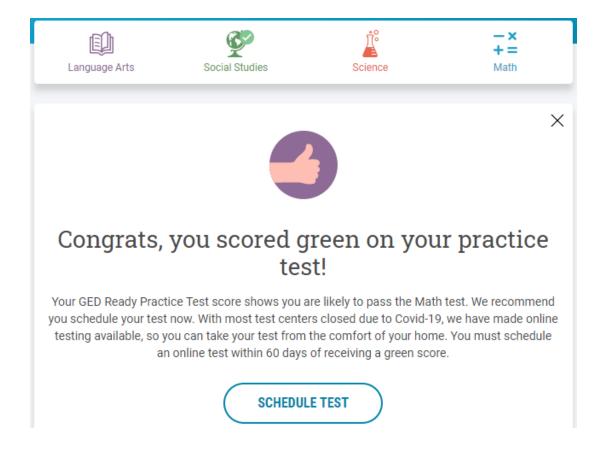

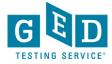

# Schedule Test to see Testing Options

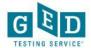

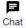

Schedule GED® Test: Do you want to take your test online or in-person at a test center?

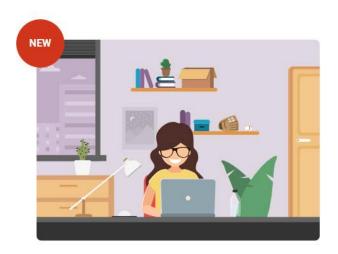

#### Online

Now you can take your GED tests online, from the comfort of your home. All you need is a computer, webcam, internet, and a private room. Run a system check to see if your computer meets requirements.

Schedule Online Test

Learn more about online testing >

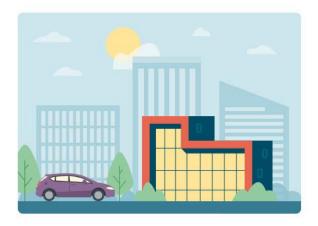

#### In-Person at a Test Center

Take your GED test at a test center near you. Take any of the four test you want, with no restrictions.

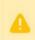

Due to COVID-19 many of our testing locations are closed, so finding an in-person appointment might be difficult at this time.

Schedule at a Test Center

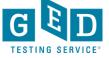

# Schedule Online Test to Select Test Subject

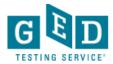

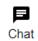

#### Schedule GED® Test: Choose subject for online test

You are only eligible to take online tests in subjects that you've taken a GED Ready for, scored Green within the last 60 days, and once per subject. If you would like to schedule your test in another subject you can schedule an in-person test and take it at a test center.

- O Reasoning Through Language Arts
- O Mathematical Reasoning

By clicking 'Find an appointment', I signify that I have read, understand, and agree to the Rules Agreement.

No, I don't wish to continue

Find an Appointment

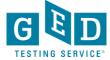

# Online Exam Policies

## Agree to online exam policies

GED OV: GED® Test

| GLD_OV. GLD® Test                                                                                                    |  |  |  |
|----------------------------------------------------------------------------------------------------|--|--|--|
| To take this exam in an online environment, please agree to the following terms and conditions.                                                                                                    |  |  |  |
| □ By accessing this website and ticking the boxes hereunder you understand and agree to the terms set forth in this Candidate Agreement ("Agreement"). This Agreement is entered into by and between you as a test taker, Pearson VUE, a business of NCS Pearson, Inc., and your testing program owner ("Test Sponsor"). This Agreement represents your understanding and acceptance of Pearson VUE's <u>Privacy and Cookies Policy</u> ("Privacy Policy"), <u>Terms and Conditions</u> , and use of cookies to support your testing experience. You also understand, acknowledge and agree that the testing program sponsor has its own, possibly different, privacy policy.                                                                                                    |  |  |  |
| By providing your personal information, as described in our Privacy and Cookies Policy, you acknowledge and agree to the video and audio recording of your entire testing session and you agree to the processing of such personal information and test data by Pearson VUE and to the transfer of such data to Pearson VUE's hub server, located in the USA, as the data processor, its authorized third parties, if any, both in the capacity as data processors for the processing of your personal information and test data on behalf of the testing program sponsor, as the data controller, located in the USA or elsewhere. Pearson VUE and other data processing entities, if any, are the recipients of your personal information and test data and are or may be located outside of the United Kingdom, the European Union, and the European Economic Area; however, Pearson VUE will enter into reasonable data transfer agreements with such entities for the purpose of communicating and following the instructions of your testing program sponsor and for establishing reasonable security measures to protect the confidentiality and integrity of your personal information and test data. |  |  |  |
| ☐ If you choose to take the test through our online-proctoring platform, which is not mandatory in the event that there are other ways of taking the test as determined by the testing program sponsor, you and your computer will be monitored during your entire testing session in real time so that your face, voice, desk, and workspace will be captured and possibly recorded for the purposes of test quality, test security, and the integrity of the testing process. You understand, acknowledge and agree that you will be monitored at your location through audio, technology and video means so all activity at your location will be detectable by test proctors. By accessing this website and ticking this box you signify your acknowledgement and agreement that any inappropriate or wrongful conduct, as determined in Pearson VUE's or the test proctor's sole discretion, witnessed while monitoring your testing session will be reported by Pearson VUE to the testing program sponsor and may also be reported to the appropriate governmental authorities, including, but not limited to, any law enforcement officials.                                                          |  |  |  |

# Online Exam Policies cont'd.

| ☐ By accessing this website and ticking this box you signify that you understand, acknowledge and agree that if any third party is: 1) detected as being present in your physical location, whether visible or not; or 2) overheard in any manner, whether physically detected through movement and making of |
|----------------------------------------------------------------------------------------------------|
| noise or through sounds irrespective of whether they are in your current location or not during your testing session, the test will be terminated and you                                                                                                    |
| will not receive any score. Further, you understand, acknowledge and agree that if your testing session is terminated for this or any other reason you will                                                                                                    |
| not receive a test fee refund, credit or voucher.                                                                                                    |
| Facial Comparison Policy                                                                                                    |

☐ You understand and agree that Pearson VUE may use facial comparison technology for the purpose of verifying your identity during the testing process. It will compare your facial image to the one on your identification and to facial images captured during the testing process and help us further develop, upgrade, and improve this application. If you do not agree to the use of facial comparison technology during your testing session, do not accept

this term. You will not be able to complete your registration online. Instead, please call the Pearson VUE call center to complete your registration.

NEXT

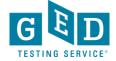

# Select Language

# Select exam language

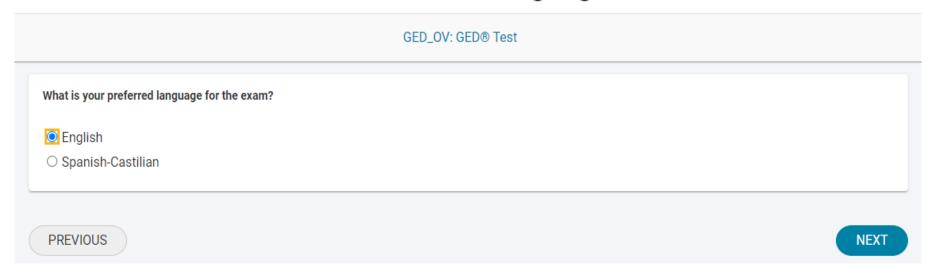

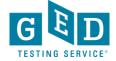

## Select content areas

GED\_OV: GED® Test

Select the Content Areas you want to take during this appointment. To see the greatest number of available appointment times you may want to select one content area at a time. If you choose more than one content area for the same appointment, you will have a 10 minute break between each content area. Lunch breaks are not automatically scheduled so you will have to schedule separate appointments within the same day to allow for a lunch break.

| Content Areas                              | Duration    | Price     |
|--------------------------------------------|-------------|-----------|
| MAT_OV: GED® Test - Mathematical Reasoning | 112 minutes | USD 30.00 |

**PREVIOUS** 

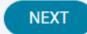

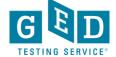

# Select Appointment Date

## Find an appointment

GED\_OV: GED® Test

#### Helpful hints:

- To avoid any issues on exam day, we recommend checking in to your exam 30 minutes before the scheduled start time. This allows optimal preparedness but does not guarantee an early admittance or start time.
- Some exams support delivery nearly 24 hours a day. Note whether you have chosen an early morning (01:00 or 01:00 AM) or midday (13:00 or 01:00 PM) appointment.

# Select Date Why can't I find an available appointment? Su Mo Tu We Th Fr Sa 1 2 3 4 5 6 7 8 9 10 11 12 13

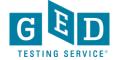

# Select Appointment Time

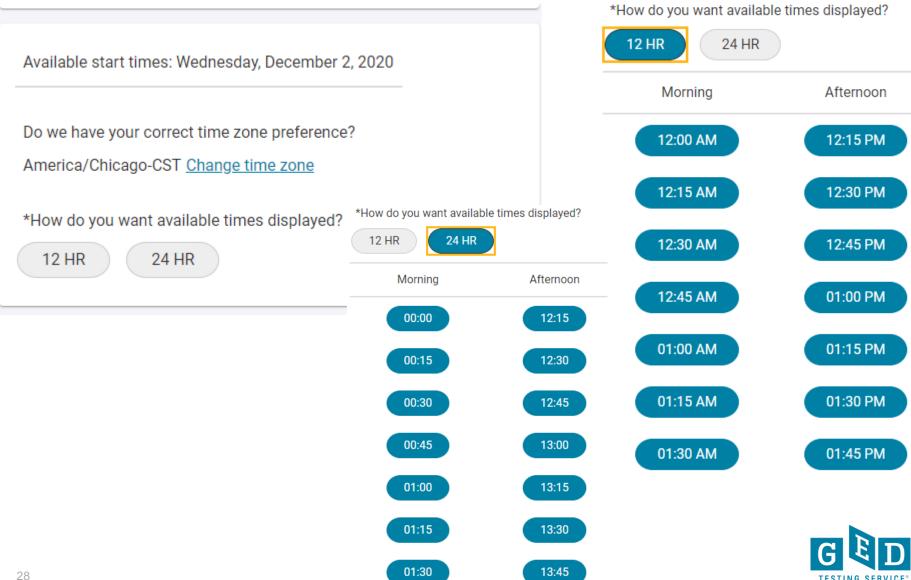

# Confirm Appointment Details

#### Cart

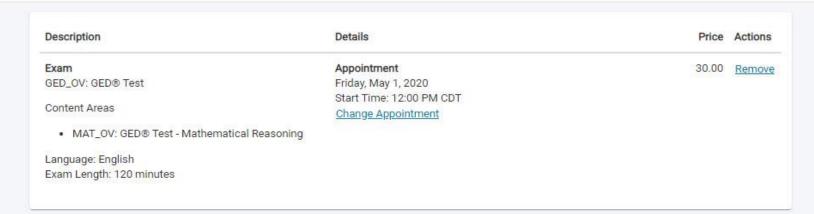

Total Due

Subtotal: 30.00

Estimated Tax: 0.00

ESTIMATED TOTAL DUE: USD 30.00

You can enter voucher/promotion codes on the payment screen.

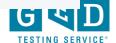

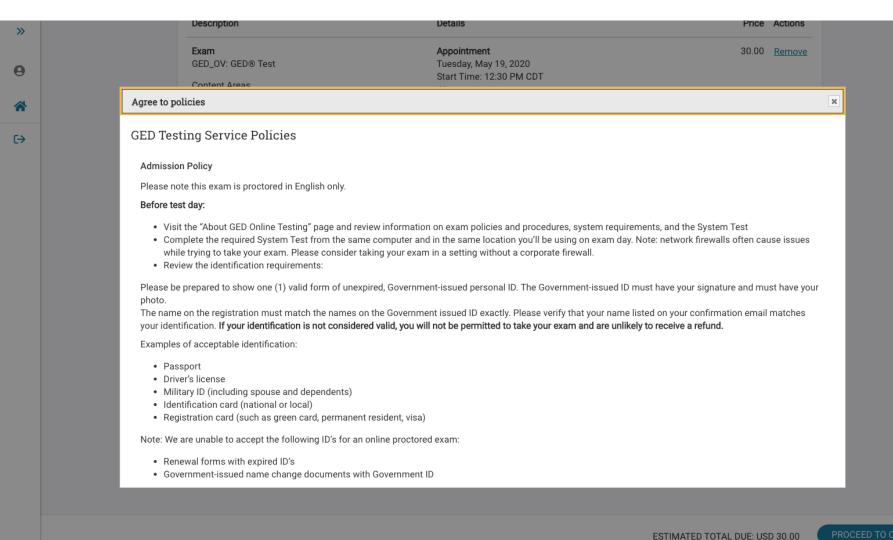

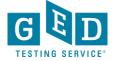

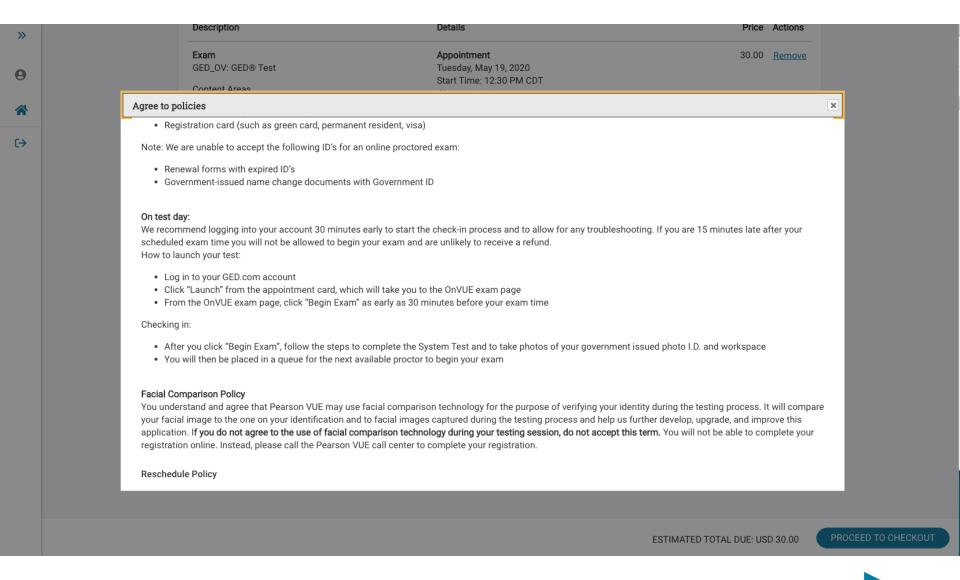

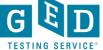

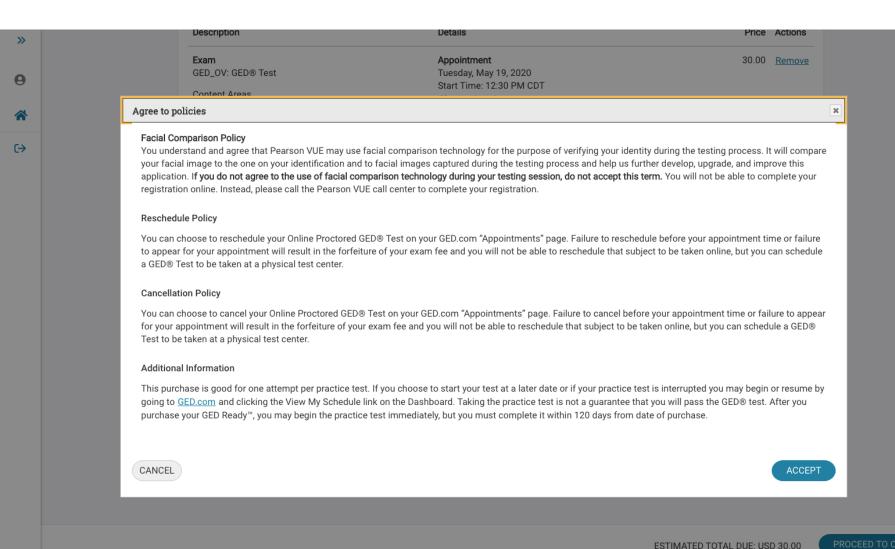

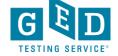

# Payment

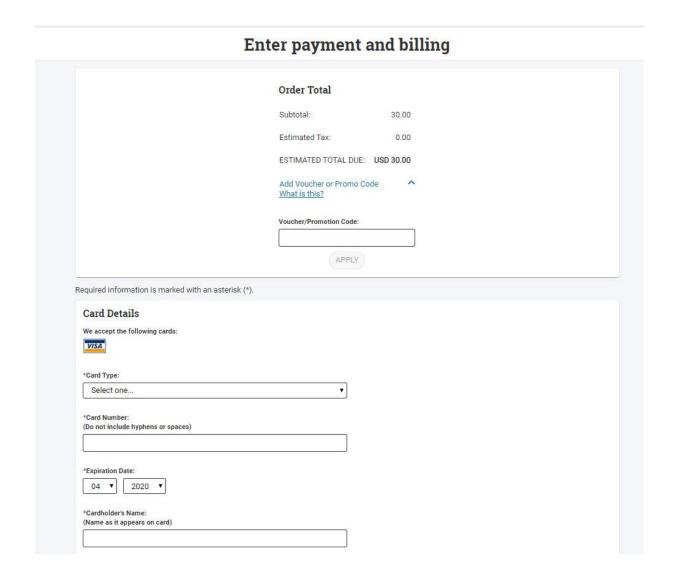

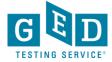

#### $\leftarrow$

### Almost there...

Description

Exam
GED\_OV: GED® Test

Content Areas

. MAT\_OV: GED® Test - Mathematical Reasoning

Language: English

Exam Length: 112 minutes

Details

Appointment

Wednesday, April 7, 2021 Check-in time: 02:30 PM CDT Start time: 03:00 PM CDT

Exams for

Name:

Christine Blaisdell

**Order Total** 

Subtotal: 30.00

Tax: 0.00

TOTAL DUE: USD 0.00

SUBMIT ORDER

Price

30.00

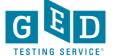

# **Test Appointment Confirmation**

# It's time to test your system

Order #: 0057-5542-7170

Your appointment is confirmed! An order confirmation containing important exam day information has been sent to:

What's next?

**RUN A SYSTEM TEST** 

We need to verify that the computer and internet connection you plan to use on exam day meet the <u>minimum requirements</u> for online testing. It'll just take 5 minutes to run:

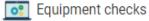

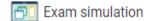

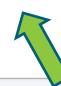

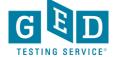

# **VUE Enhanced System Test**

# System Test Enhancements

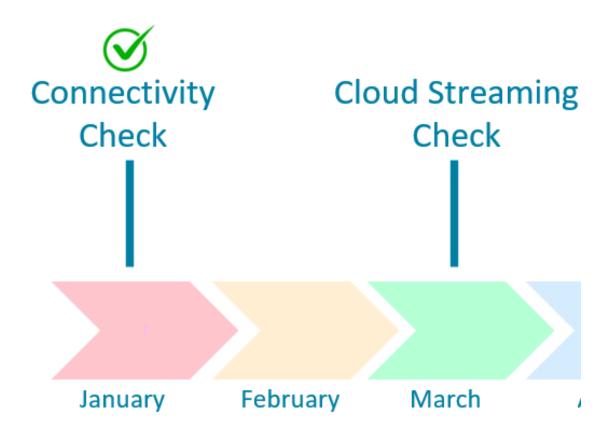

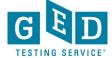

#### Run System Test – now in Spanish

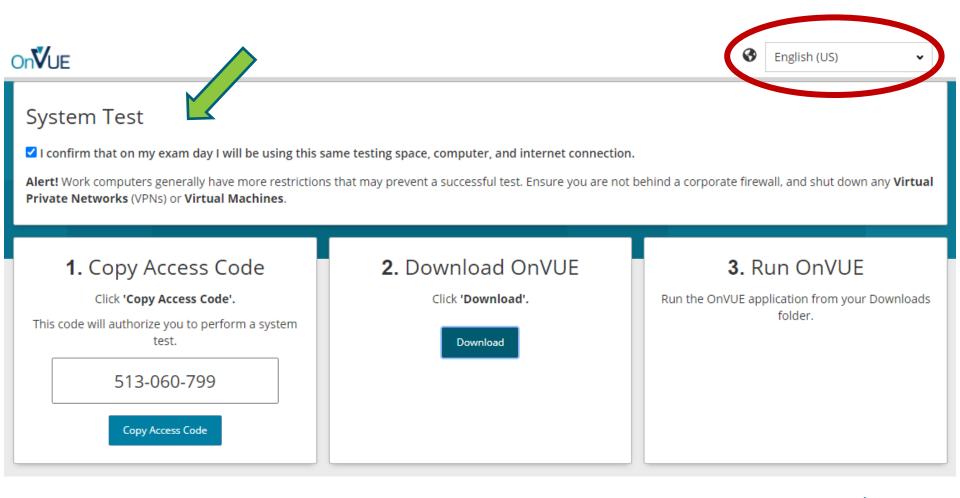

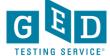

#### System Test – Poor Internet

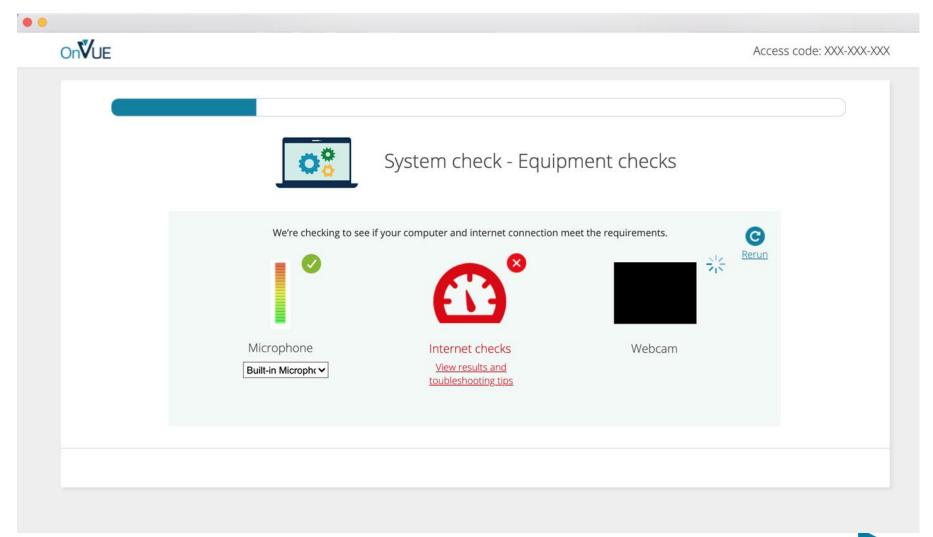

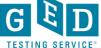

#### Failed Internet Check - Details

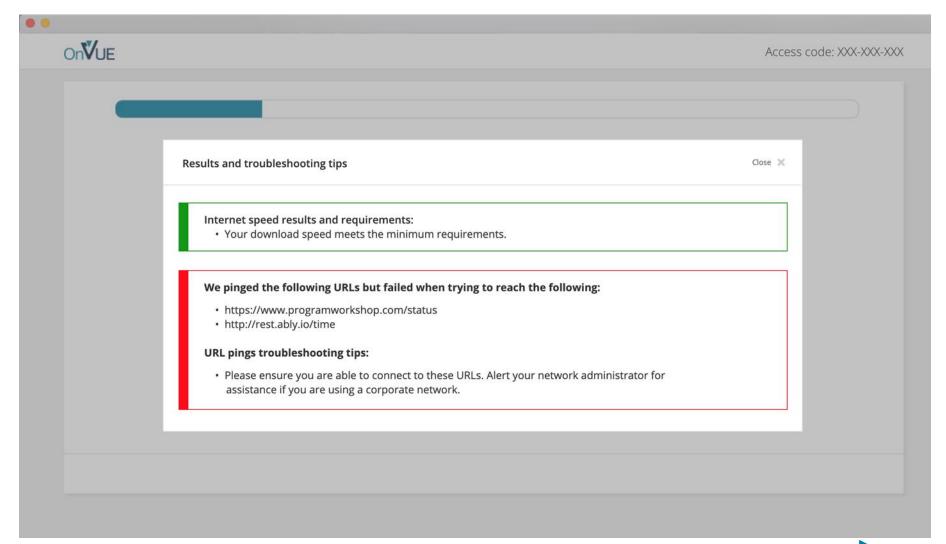

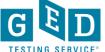

#### Failed Webcam Check - Details

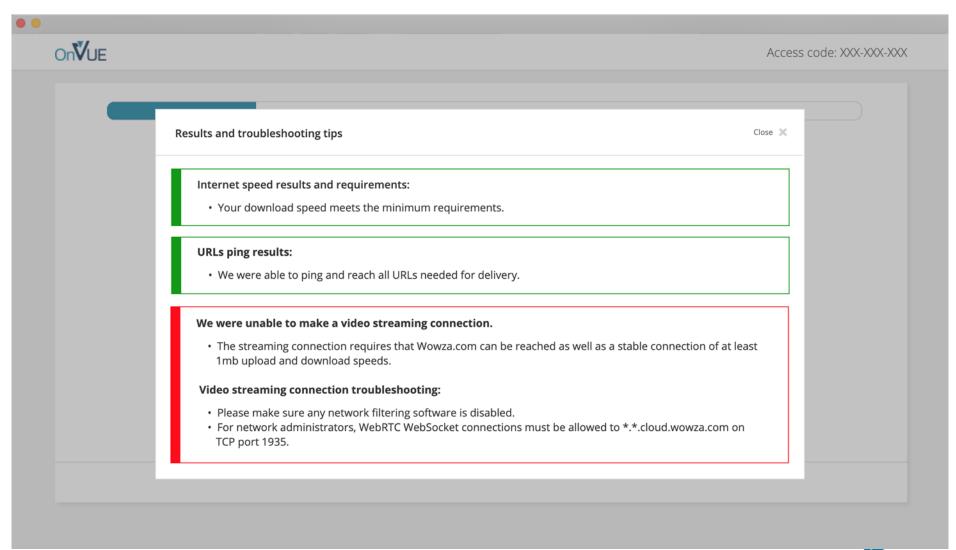

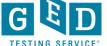

#### Close Apps & Run OnVUE Exam Simulation

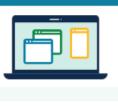

System test - Exam simulation -Close all applications except OnVUE

#### Minimize risk of disruption by following the instructions below:

 The taskbar must not show lines under any application icons except OnVUE (♥).

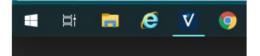

**Note**: Your exam will not launch if any applications (except for OnVUE) remain open.

Close other applications by clicking the X button in the top-right corner of the application window.

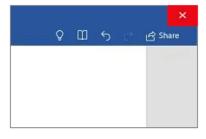

Previous

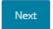

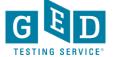

## OnVUE Exam Simulation – litem to answer in test driver

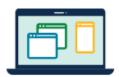

System test - Exam simulation - Launch simulation!

You're almost there!

Launch and complete this quick simulation to confirm your testing experience goes smoothly on exam day.

Launch simulation

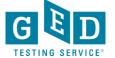

#### System Test Complete – Return to GED

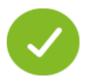

Congratulations!

You've completed testing your system.

#### What's next?

- Get ready! On exam day, make sure you prepare your testing space and don't forget to bring your acceptable government-issued ID.
- 2. If your testing space, computer, and/or internet change prior to exam day, we suggest running a system test again to avoid any issues on exam day.

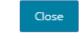

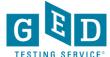

### Home Page on Day of Test

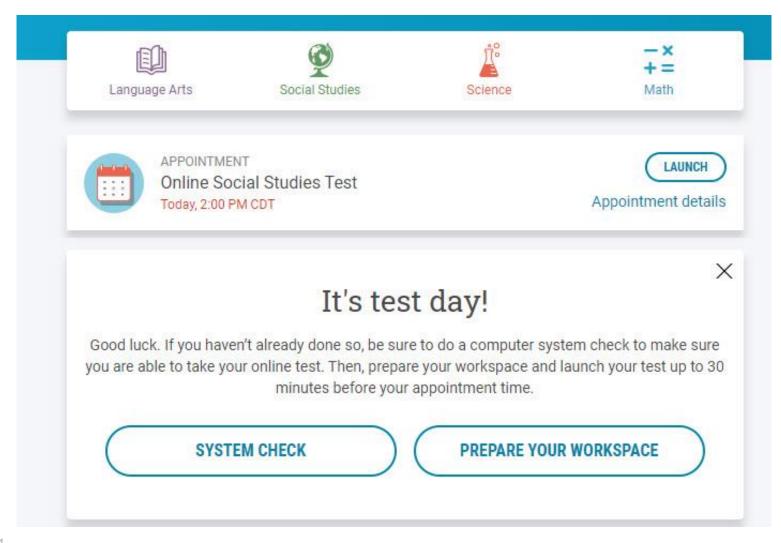

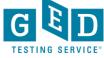

# Rules Reminder Video Automatically Plays When Test is Launched

#### **Rules Reminder**

Before you begin your GED online test, we want to remind you of a few rules.

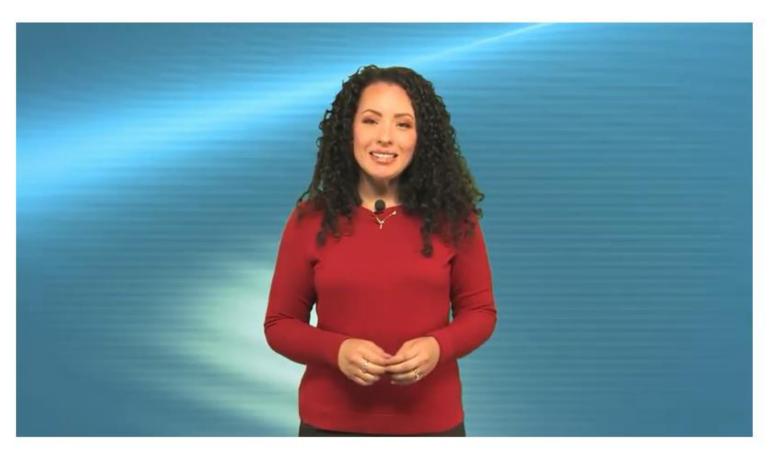

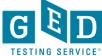

#### Check In for Test

#### It's time to check in!

Description

Exam

GED\_OV: GED® Test

Content Areas

. SCI\_OV: GED® Test - Science

Language: English

Exam Length: 90 minutes

**Details** 

Appointment

Tuesday, March 9, 2021 Check-in time: 04:15 PM CST Start time: 04:45 PM CST

CHECK IN

Order

Information

Order

Number/Invoice 0057-5542-

7170

Registration ID 392581414

Status Purchased

**GED Testing Service Policies** 

**Admission Policy** 

Please note this exam is proctored in English only.

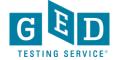

Reschedule

Cancel

### Live Chat Now Available During Check In

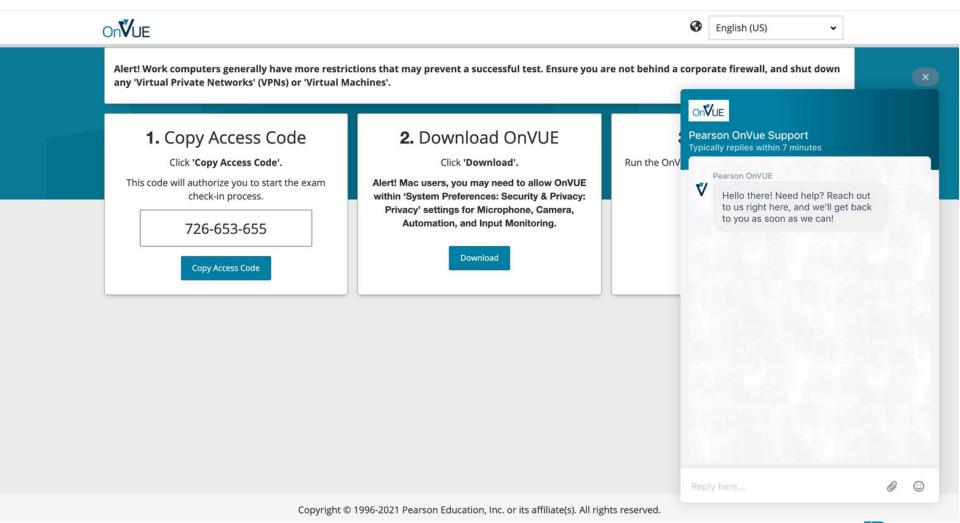

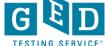

#### Verify Age & Begin Check In Process

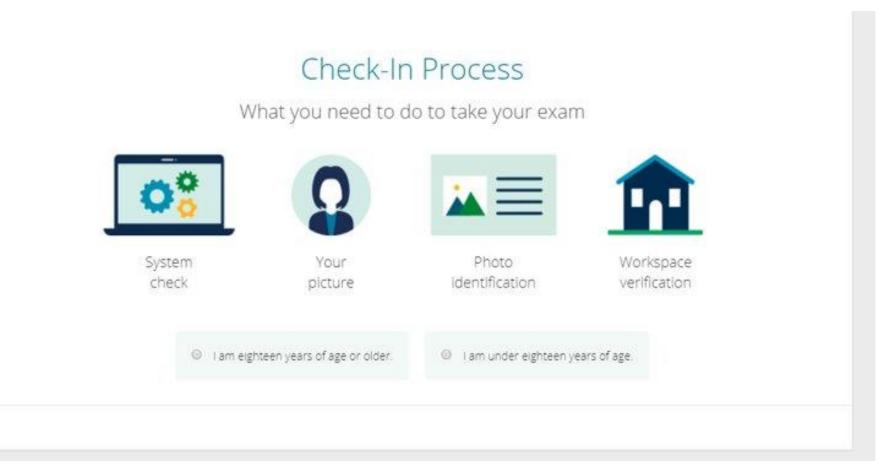

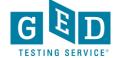

### Passed Equipment Checks

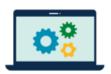

System test - Equipment checks

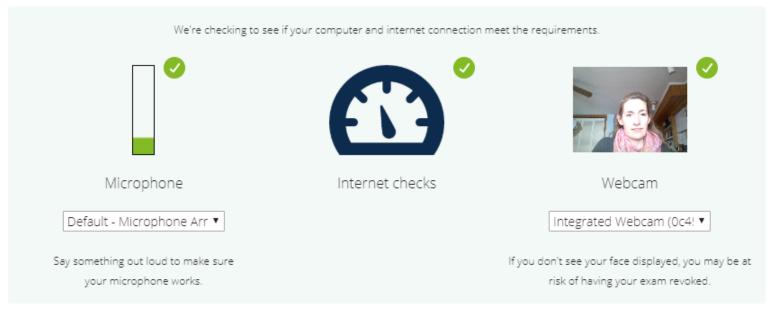

Next

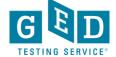

#### Student Enters Mobile Number

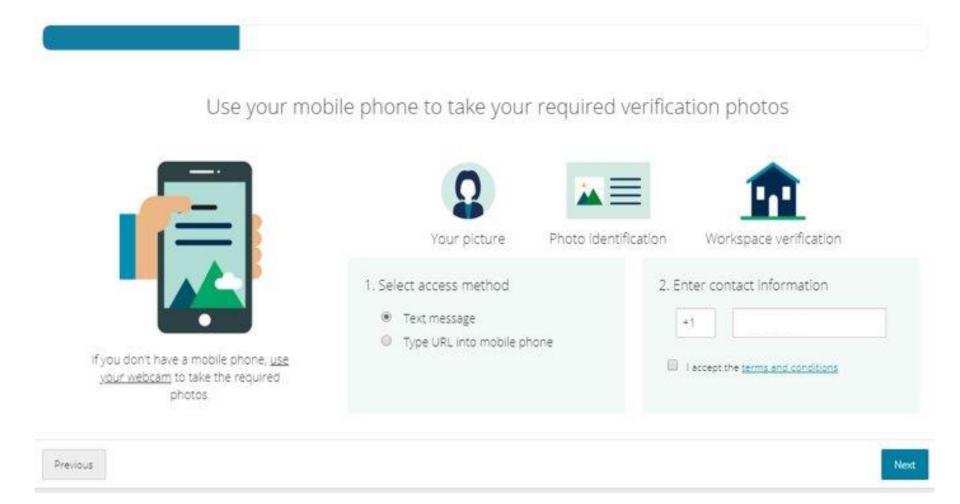

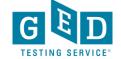

### Live Chat Available During Photo Upload

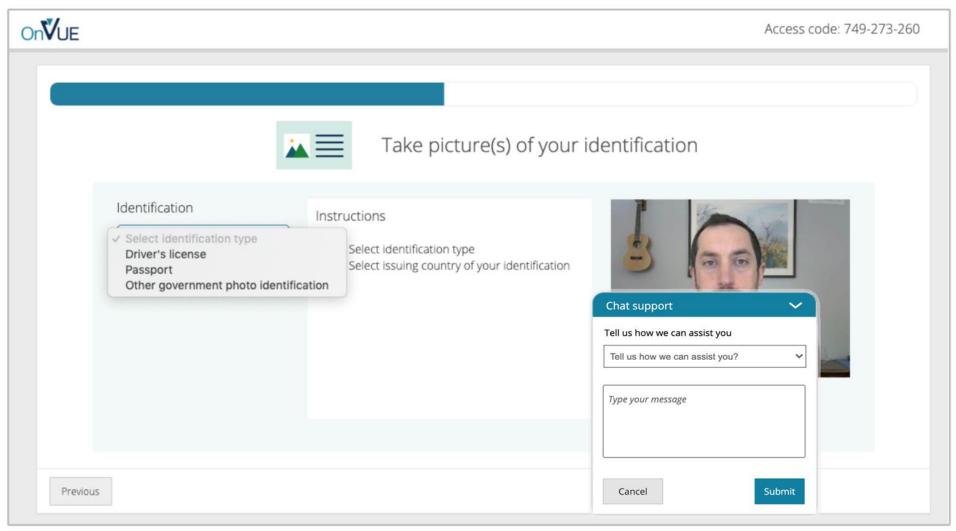

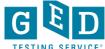

## After Uploading Photos Student Directed to Click Refresh Onscreen

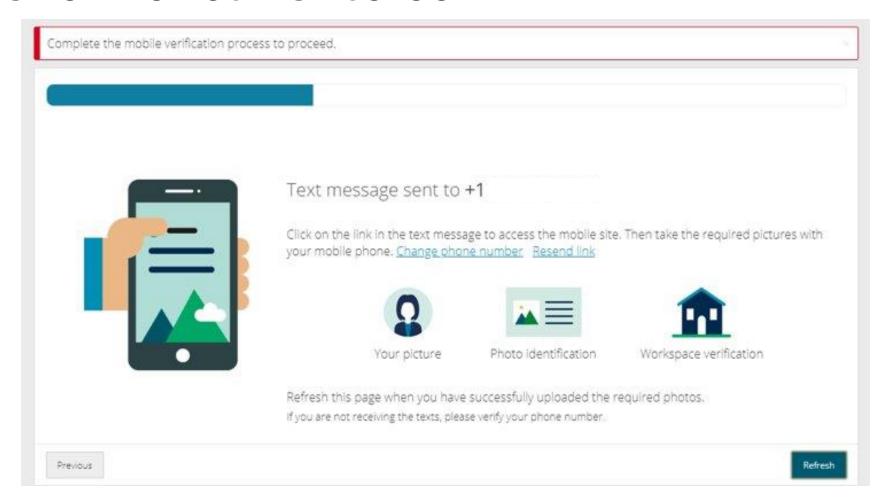

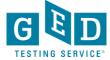

### Close All Applications - Details

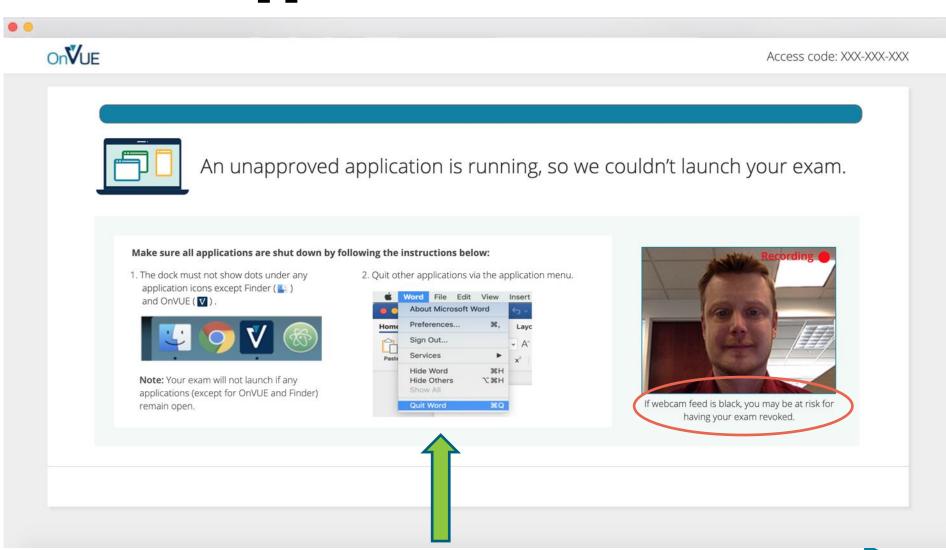

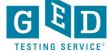

#### Student Must Agree to Exam Rules

- No one is permitted in your work area for any reason
- You may not leave your work area for any reason
- You cannot use scratch paper, take physical notes or talk
- Place mobiles, headphones and watches out of reach
- Food, drinks, smoking and gum are prohibited

I agree that breaking these rules will result in my exam being revoked

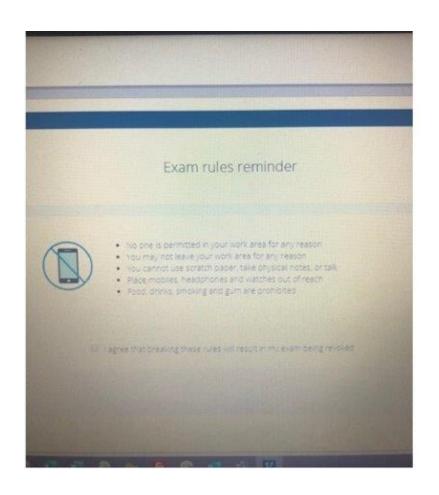

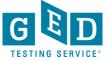

#### Launch Exam

Close all applications running on your computer, except for OnVUE

All other applications on your machine must be shut down, web browsers, messaging apps and virtual machines

Once you have closed all other applications, click the "Launch exam" button

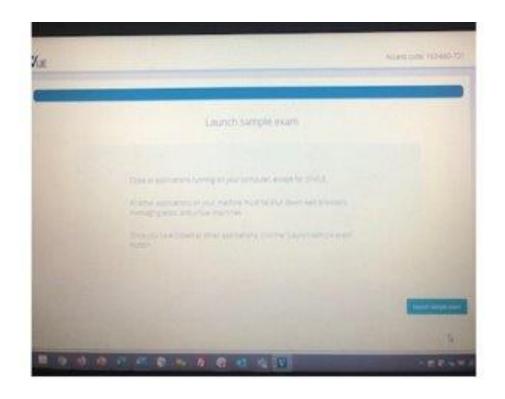

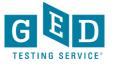

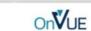

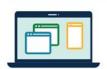

An unapproved application is running, so we couldn't launch your exam.

#### Make sure all applications are shut down by following the instructions below:

 The dock must not show dots under any application icons except Finder ( ) and OnVUE ( ).

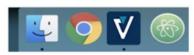

**Note:** Your exam will not launch if any applications (except for OnVUE and Finder) remain open.

 $2. \ Quit \ other \ applications \ via \ the \ application \ menu.$ 

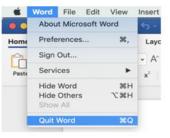

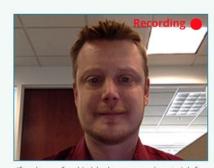

If webcam feed is black, you may be at risk for having your exam revoked.

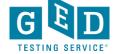

#### Now Waiting for a Proctor

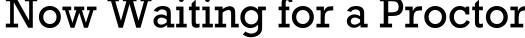

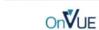

**OnVUE** 

Access code: 764-156-912

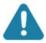

You are almost done with the check-in process

It's almost test time!

Remember: Don't leave the webcam view and don't let anyone enter the space during testing.

Queue position: You're up next!

We'll just need to verify your details. We will contact you through chat, your computer speakers or mobile (from a 617 area code) if necessary.

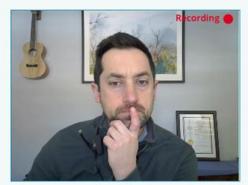

If you don't see your face displayed, you may be at risk of having your exam revoked.

**New Queue Position tells** student their position in line refreshes every 60 seconds.

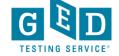

#### Internet Trouble During Exam

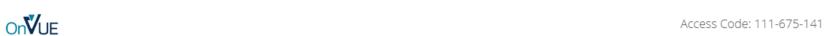

You have lost your internet connection. OnVUE is disabled until your connection is restored. Your internet connection appears to be unstable... If you think your internet is now stable and you're ready to resume your exam, click "Relaunch". Relaunch

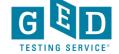

## **Preparing Your Students**

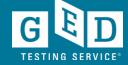

#### To-Do List — Test SUCCESS

- Watch the OP videos
- View the computer tutorial (repeat as needed)
- Learn the basic tools of the test (highlighter, font/color change, text size, etc.)
- View the calculator tutorial (repeat as needed)
- Learn the calculator keys for required operations
- Know where to find and how to use test resources (calculator, symbol tool, formula page, calculator reference)
- Learn to use the onscreen whiteboard (best for math equations)
- Learn to use the onscreen scratchpad (best for RLA notes)
- Repeat all of above as needed

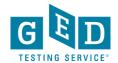

#### Set Aside Time for Tutorials

- What to Expect
- 2) Calculator
- 3) Whiteboard

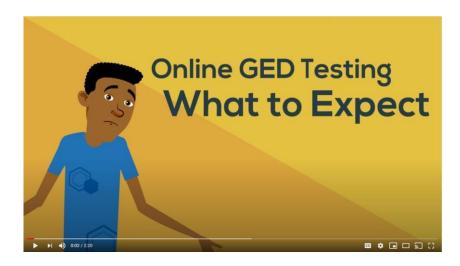

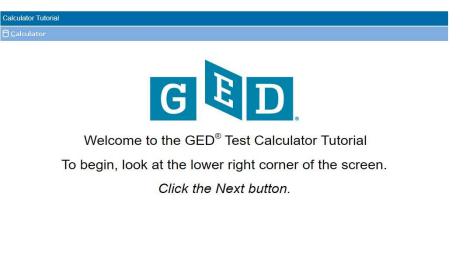

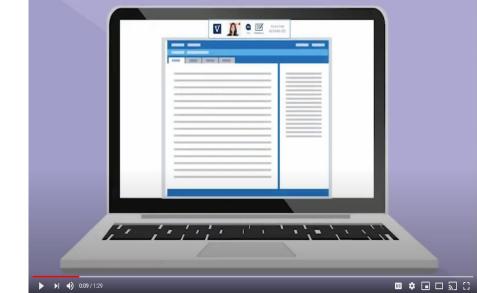

### One More Time – Computer Tutorial!

Tutorial - Candidate Name

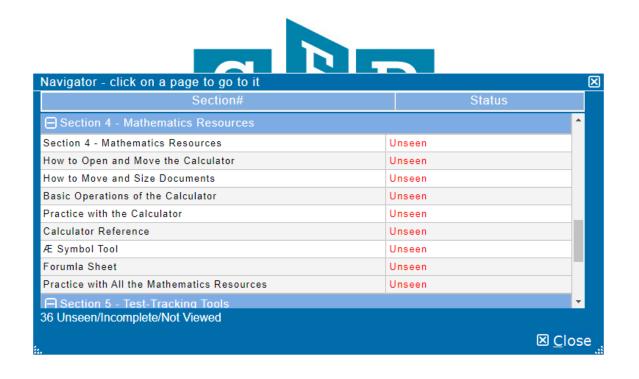

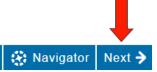

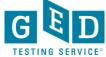

#### Calculator – On-Screen Only for O.P.

- Handheld calculators are not allowed
- On-screen calculator same as GED Ready
- Tutorial available on GED.com under

"Free Classroom Materials"

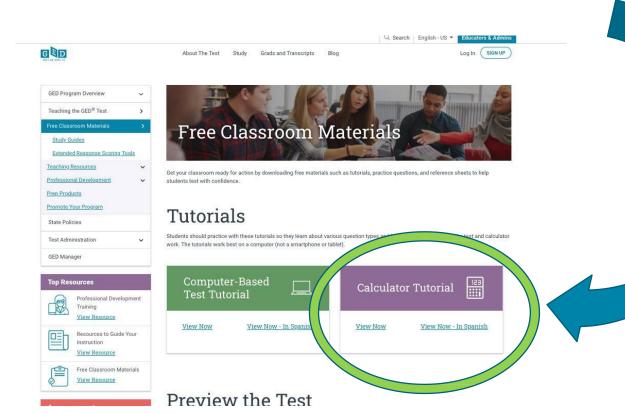

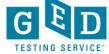

#### **Calculator Tutorial**

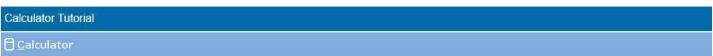

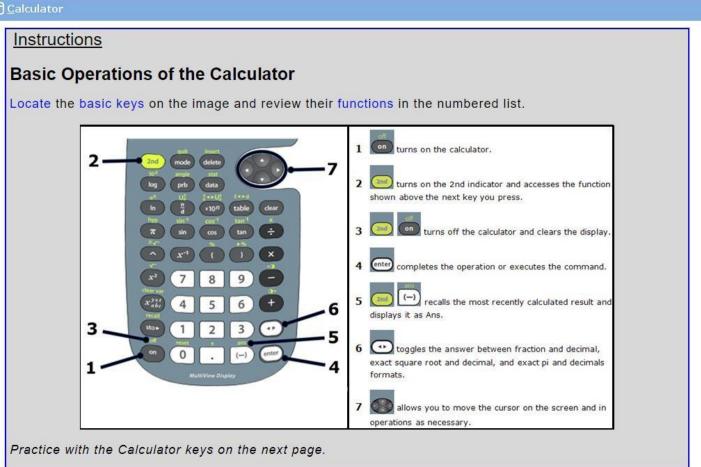

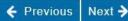

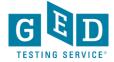

## Students and Educators Can Practice with the Whiteboard

https://home.pearsonvue.com/onvue/whiteboard

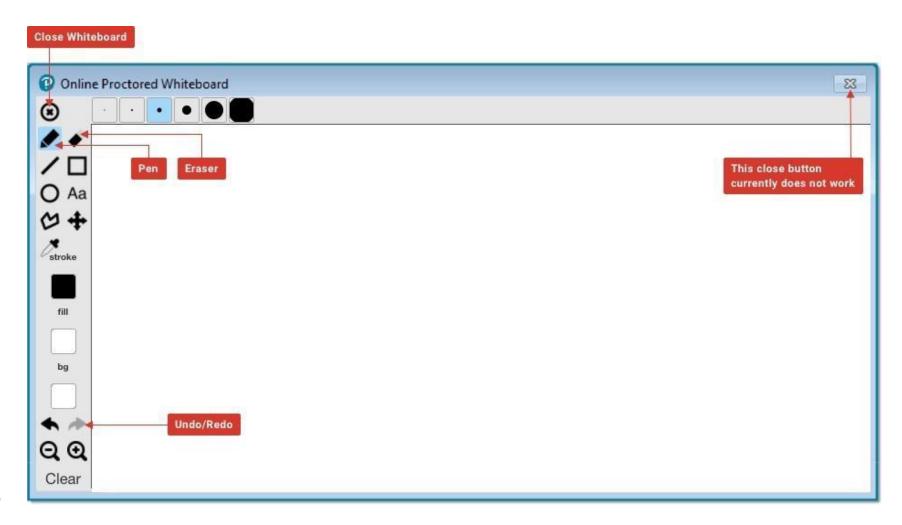

## One More Tool – The Scratch Pad

- Is provided in addition to the Whiteboard
- Does not have the pen functionality of the whiteboard
- Can be opened and closed as a pop-up while the student is taking the test
- Use to take notes from reading passages

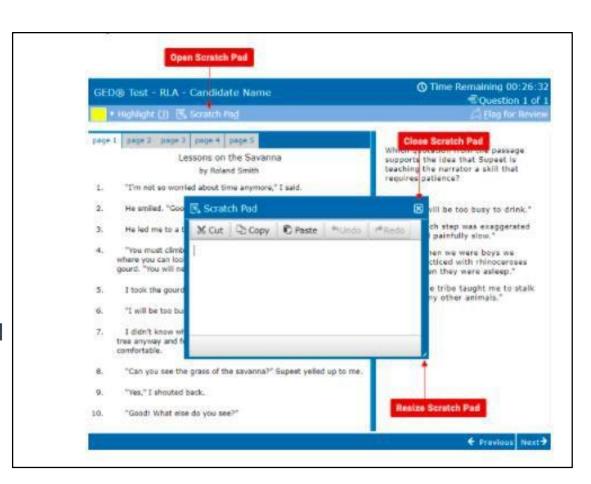

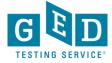

#### **Troubleshoot Issues**

- Students should do both system test from GED account and system test from VUE during scheduling. If anything isn't fully green, they need to fix their system before test day.
- Plug in laptop
- Have everyone else in house off internet and tell them they can't enter room
- If student can't see themselves in webcam window, they will not be able to test
- If any technical issues occurring on test day or during check in, student should reschedule test to troubleshoot

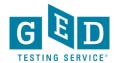

#### **Proctor Communications**

- Student can text Proctor through Live Chat at any time if they are having trouble
- Proctor may text student through Live Chat to warn them of rule breaking
- Student will always get a warning before their test is ended due to breaking a rule
- If Live Chat isn't working, Proctor may talk to student through computer
- If connection isn't good, Proctor will call student on mobile phone

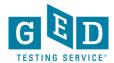

#### **Tuesdays for Teachers**

April 27, 2021 3:30 p.m.-5:00 p.m. EST

It's What You've Been Asking For!

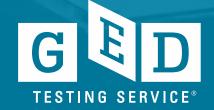

# Questions?

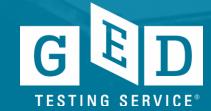

# Thank you!

Communicate with GED Testing Service® help@ged.com

Debi Faucette – Debi.Faucette @ged.com Scott Salesses – Scott.Salesses @ged.com Chris.Blaisdell – Chris.Blaisdell @ged.com

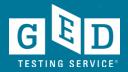